# Interface presentation

Before starting to use your Coraye software, we invite you to a presentation of its graphical interface.

# Display areas

Coraye's graphical interface is structured in 6 areas, plus a menu bar.

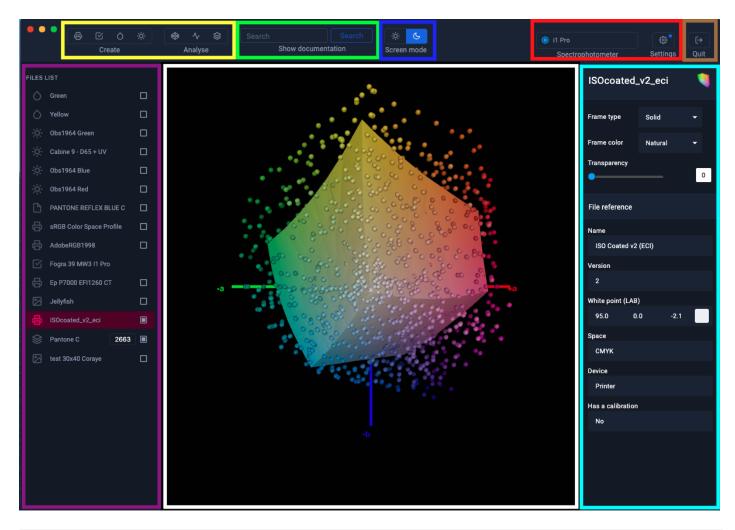

## The Yellow zone (Creation and analysis tools)

This area is made up of seven pictograms associated with Coraye modules

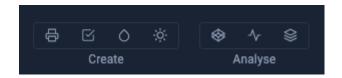

From left to right we have:

#### Calibration & Characterization:

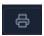

This module is used to calibrate and characterize RGB or CMYK printing systems

For more information, see chapter: Calibration & Characterization

#### **Print Control:**

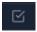

This module allows:

- Control of CMYK Fogra & IDEAlliance proofs
- Creation of custom RGB & CMYK control ranges
- Control of printer stability
- Comparison between two test charts (for example IT8 or ECI)
- Tone control direct

For more information, see the chapter: Quality Control

#### **Capture Color:**

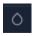

This module allows you to measure colors using your spectrophotometer.

The samples can then be used for:

- Find shades (Color Finder Module)
- Be converted to RGB or CMYK (Color Converter Module)
- Be converted to density (Color Density Module)
- Be compared to other colors ( Delta Finder Module)
- Be displayed in 3D ( Gamut Viewer Module)
- Be added to a color table ( Color Table Module )
- Display its reflectance curve ( Spectral Viewer Module)
- etc ...

For more information, see chapter: Capture a color

## **Capturing a light:**

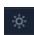

This module makes it possible to measure a light source in order to check its quality and also to adjust the cabins (viewers).

For more information, see the chapter: Controlling an illuminant

#### **Gamut Viewer:**

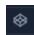

A very fun module which allows you to display and compare in 3D:

- The measured samples
- The colors of a table (for example PANTONE, RAL, etc ...)
- The gamuts of the icc v2 profiles (does not support icc v4)
- The gamuts of the jpeg and Tiff images
- The training.

For more information, see the chapter: Gamut Viewer

#### **Spectral Viewer:**

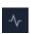

Another very fun module to display the reflectance curves of the measured colors and the spectral curves of the illuminants. This tool can be useful for:

- Analyzing the white of the papers Analyzing the quality of light sources
- Analyzing the metamery between 2 measured samples and a light source.
- Training.

For more information, see chapter: Spectral Viewer

#### **Color Table:**

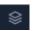

The Color Table module is a major module of the Coraye solution. It allows to create, edit and convert color tables. These tables will then be useful for:

- Standardizing the color table exchanges between the software used by creatives (Adobe Suite or Coreldraw) and the software used by printers (RIP) for example.
- Carry out color research
- Create personalized test charts for printing control.
- Create personalized targets for characterization.

For more information, see chapter: Color tables

## The Violet Zone (Files)

This area on the left displays the files imported or created by Coraye. A pictogram located to the left of the file name indicates the type of file (Colors, illuminants, color tables, icc profiles, images, control files, etc.)

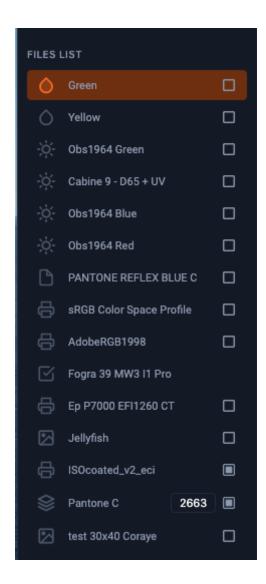

To use the files, just check the box, select or drag & drop the file depending on how it is used.

# The Cyan area (Information relating to the selected file)

This zone located on the right, displays the information associated with the file which is selected in the left column. In the example below, the information displayed corresponds to the "Green" color sample which is selected in the left column.

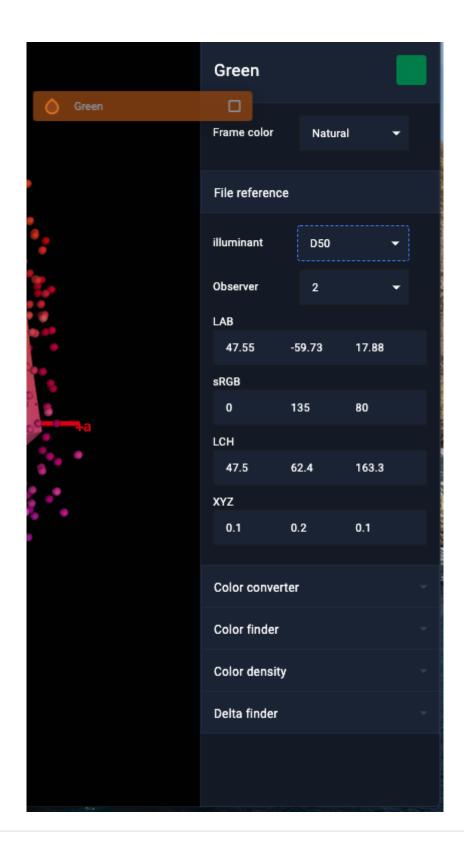

# The White area (The central area for display)

This central zone displays the instructions during the procedures (Calibration, quality control, measurement, etc.), the color tables and the graphic representations of the Gamut Viewer and Spectral Viewer modules.

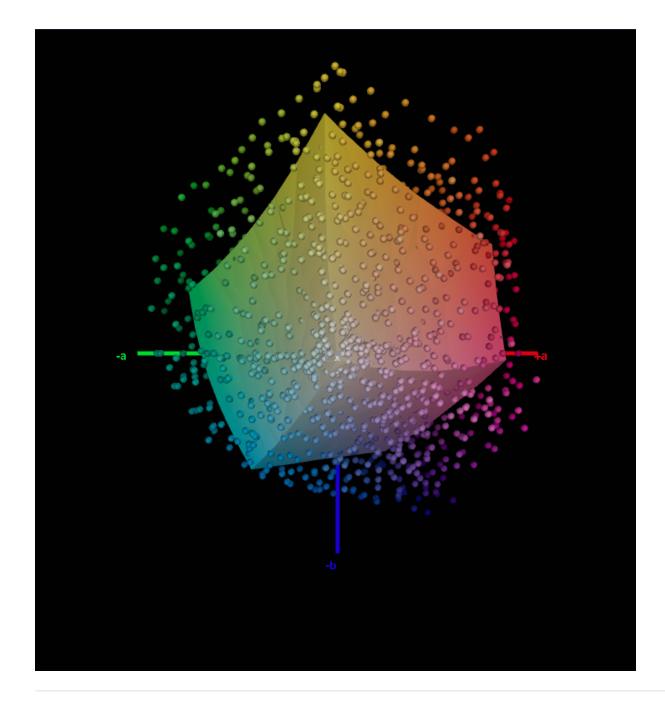

# The Green Zone (Online help)

Thanks to the keywords written in this search bar, you can access our online tutorials directly from your Coraye software.

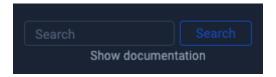

# The Red zone (Device and plugins management)

In this area at the top right, you can check if your spectrophotometer is correctly recognized by Coraye and access the management of plugins via the cogwheel ( **Settings** ).

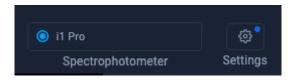

To find out more, see the chapter: Installing and managing plugins

Added to this is:

# The Blue area (Display mode)

Personalize your display by choosing between dark mode and light mode.

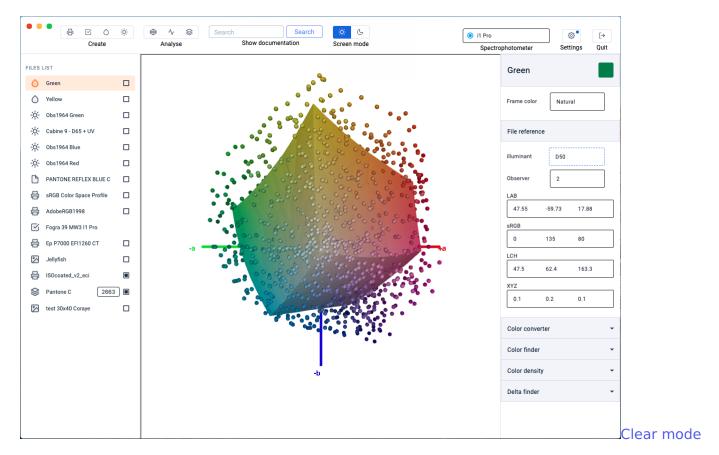

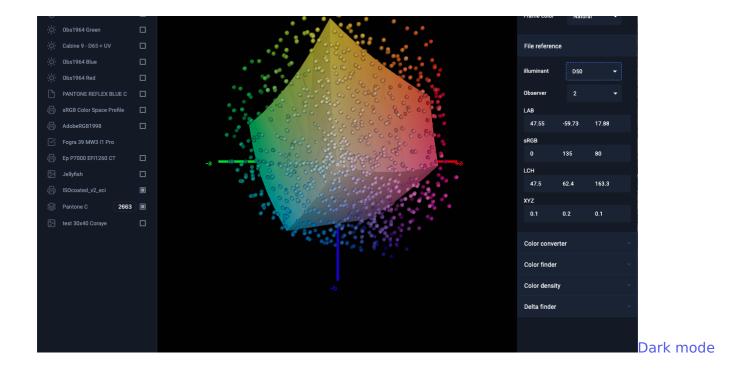

# The Brown Zone (Logoff)

By clicking on the " **Quit** " button you quit the software by disconnecting, to find yourself on the connection page.

To restart the software, you must use the Email address and the password associated with your license and be connected to the Internet.

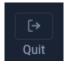

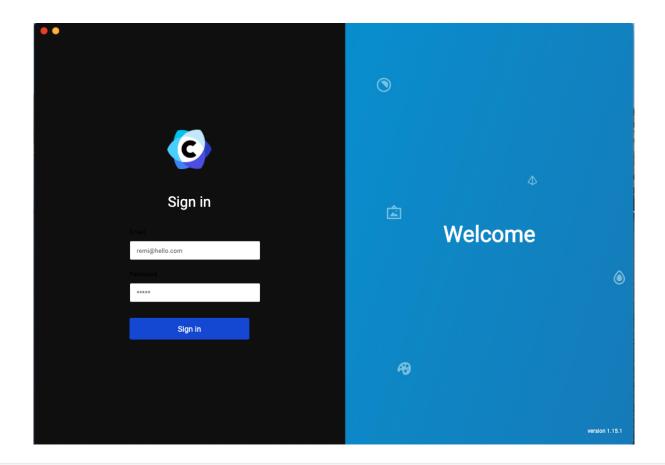

# Menu bar

# **Coraye menu> About Coraye**

**Version display** 

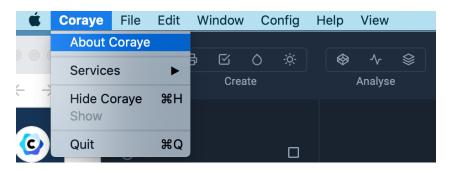

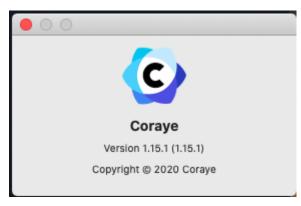

#### File menu

The "Open file "option allows the import of files compatible with the Coraye software.

The "Quit "option closes the Coraye software without logging out.

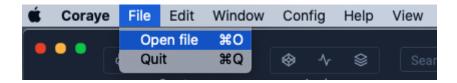

## **Config menu**

**Display of submenus** 

- Languages Observer
- Illumination
- Screen mode

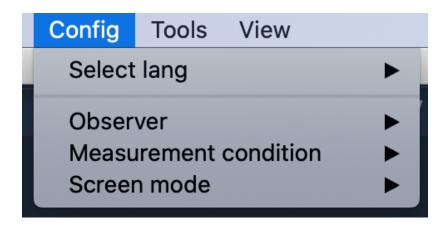

### **Config menu> Select lang**

Coraye is available in 3 languages

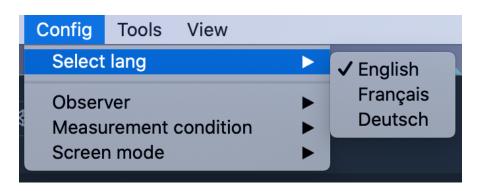

#### **Config menu> Observe**

The standard observer depends on another factor which is the angle of observation or the field of view. Two values were retained by the CIE (2 ° and 10 °). Observe 2 ° is used in the field of printing where the color is looked at closely (ex: magazine)

Observe 10 ° is used in the industrial field where the color is looked at from afar (ex: car)

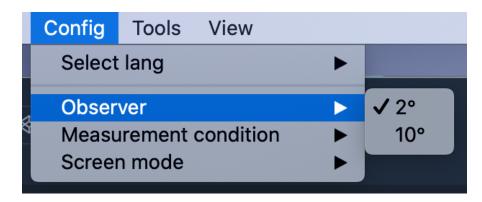

## **Config menu> Measurement condition**

This option allows you to define the default value of the illuminant that will be used when calculating the icc profiles.

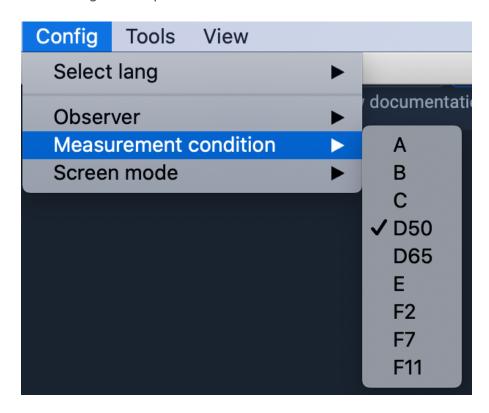

## Help menu

#### **Help menu> Clear cache folder**

This option allows you to delete all the files located in the left column.

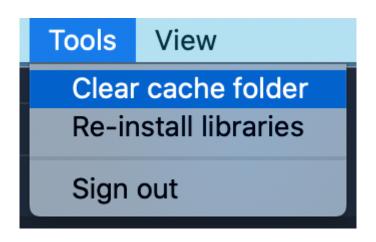

Revision #2 Created 6 September 2021 08:24:47 by Lionel WETTEREN Updated 6 October 2021 15:09:08 by Lionel WETTEREN